# **ROZLICZENIE W FORMIE TRANSZ.**

Rozliczenie umowy zawartej w formie transz dostępne jest po zaprojektowaniu i zrealizowaniu transz (wypłata środków przed rozliczeniem).

Zaprojektowanie i zrealizowanie płatności w transzach dostępne jest w podpisanej przez obie strony umowie w Systemie. Realizator ma możliwość zaznaczyć w systemie informację, że Beneficjent podpisał umowę ręcznie dla przypadków, kiedy Beneficjent wydrukuje umowę podpisaną elektronicznie przez JST i dostarczy ją w formie papierowej z własnoręcznym podpisem.

W tym celu należy zalogować się do systemu w roli Realizatora podstawowego. Następnie z lewego menu bocznego wybieramy zakładkę **"Umowy -> Do podpisania".** Wybieramy z listy umowę, dla której chcemy zaznaczyć ręczne podpisanie i edytujemy ją ołówkiem. Na dole strony zaznaczamy checkbox **"Podpisana ręcznie przez wnioskodawcę"** a następnie zatwierdzamy.

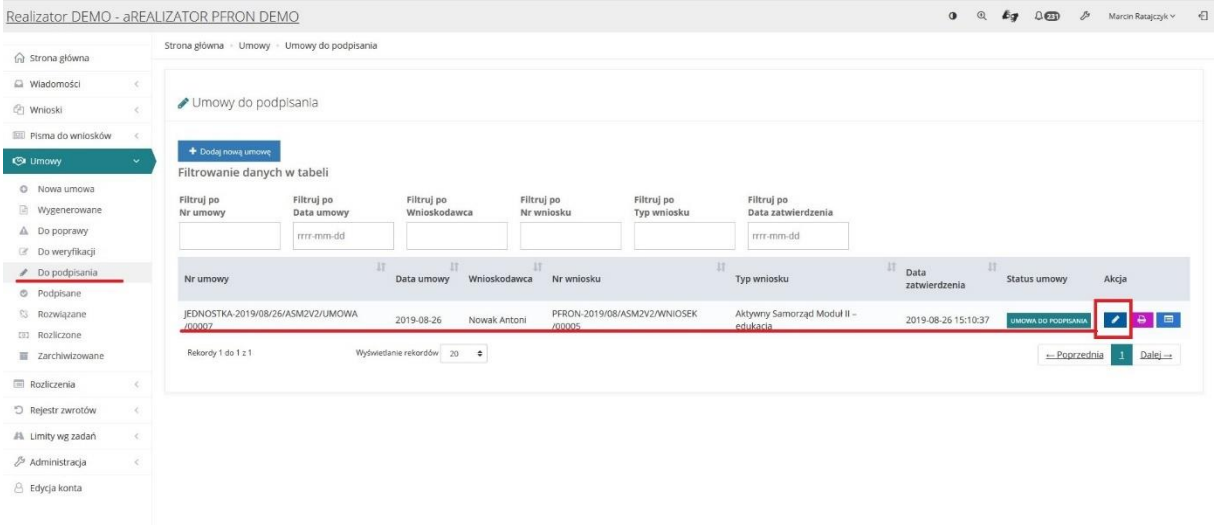

W kolejnym kroku projektujemy transze.

W lewym menu bocznym wybieramy "Umowy" -> "Podpisane". Odszukujemy naszą umowę i edytujemy ją przyciskiem ołówka.

Realizator DEMO - aREALIZATOR PFRON DEMO

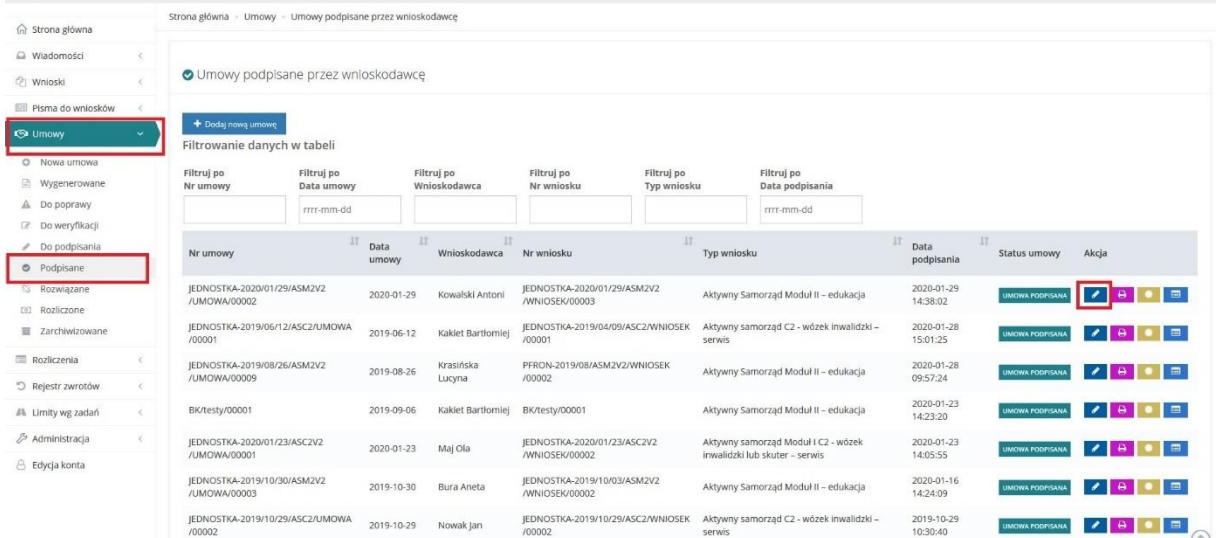

 $\bullet$  Q  $\&$   $\bullet$   $\bullet$   $\bullet$  Marcin Ratajczyk v  $\bullet$ 

## Następnie wybieramy zakładkę "Płatności w transzach".

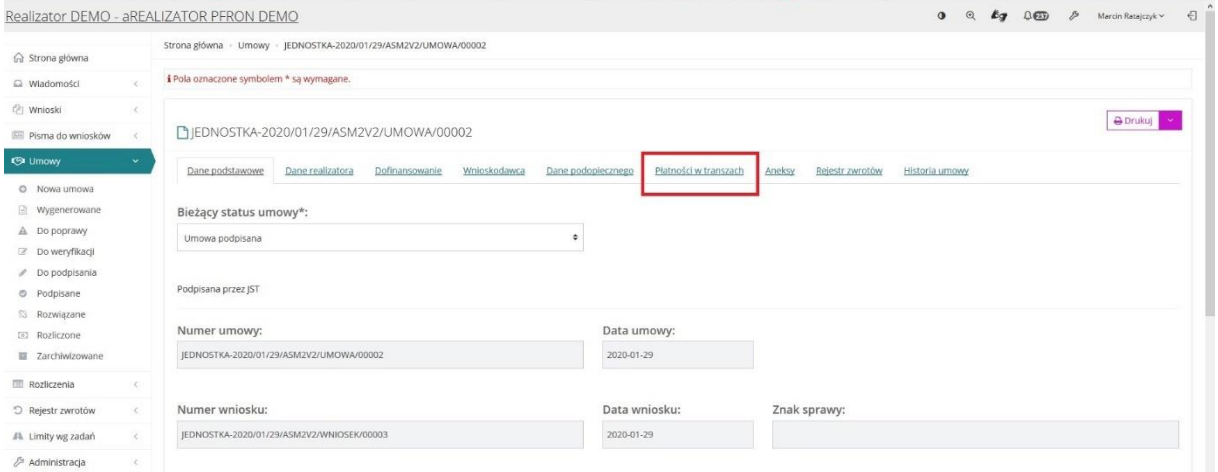

# Dodajemy płatność poprzez przycisk "Nowa płatność".

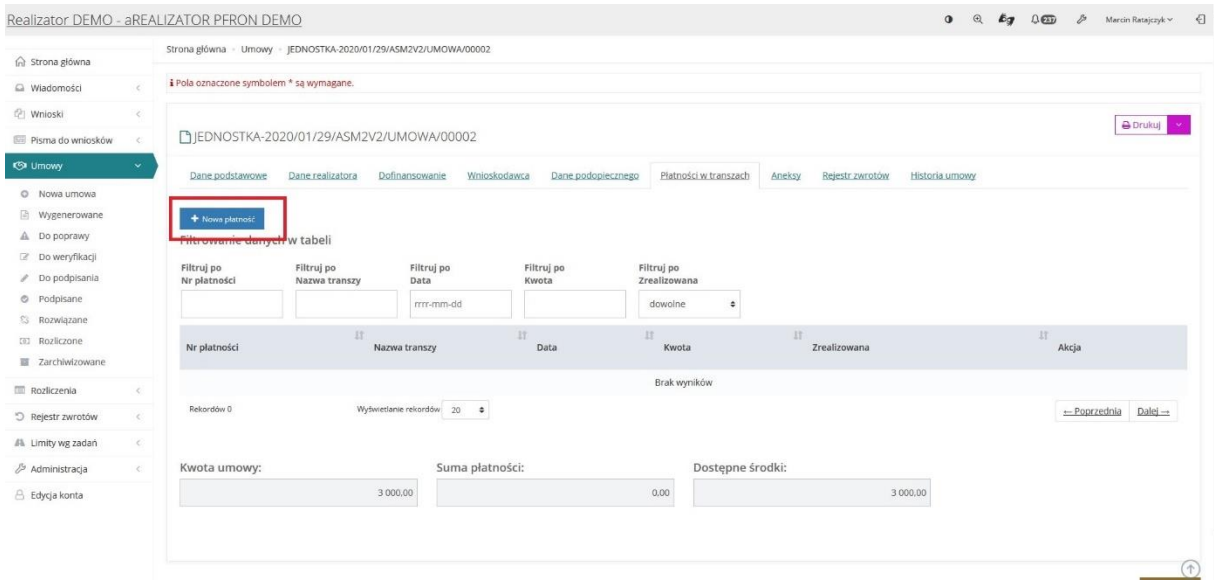

Nadajemy nazwę transzy oraz wpisujemy kwotę tej transzy i zatwierdzamy przyciskiem "Zapisz".

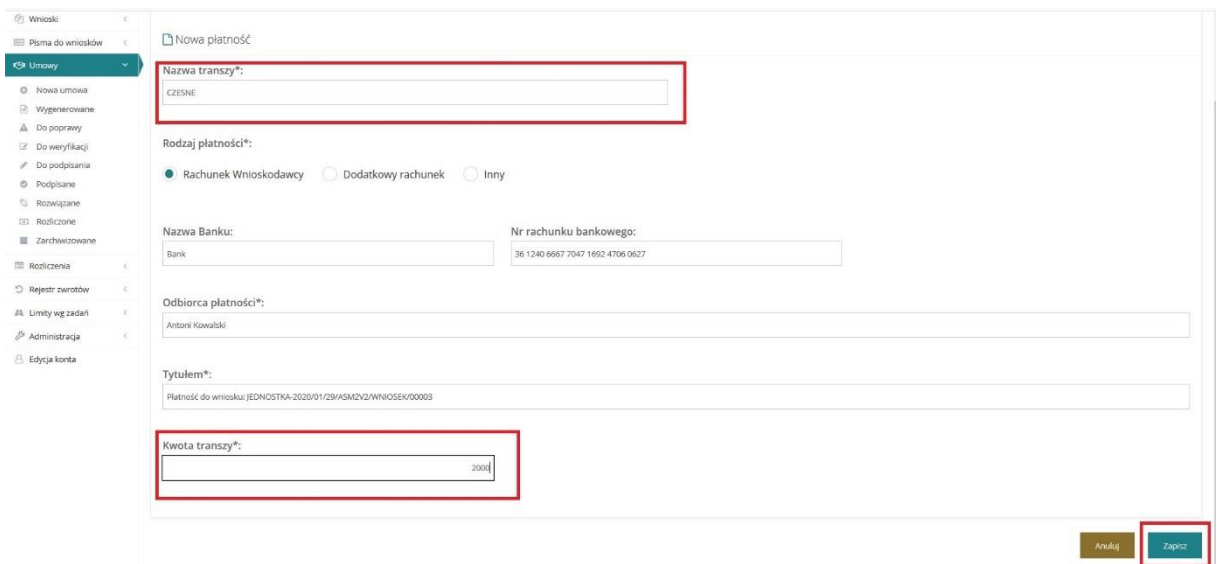

W analogiczny sposób projektujemy kolejne transze. Suma płatności wszystkich transz musi być zgodna z kwotą dofinansowania określoną w umowie.

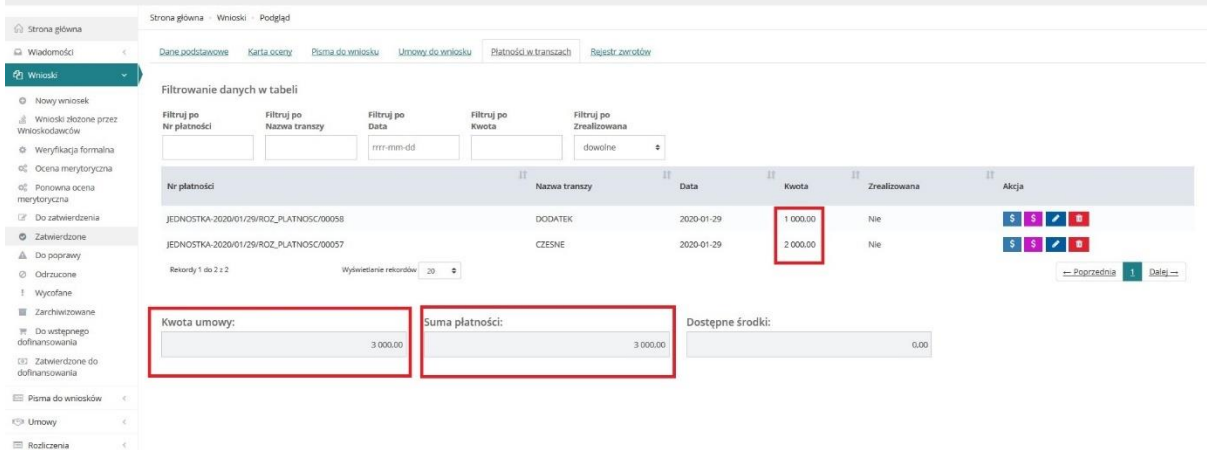

Przy każdej z transz wygenerowane zostają również pliki płatności (plik przelewu i druk przekazu), które możemy pobrać.

#### **Uwaga!**

**Plik przelewu nie zostanie wygenerowany, jeżeli Wnioskodawca nie podał we wniosku numeru konta, na który chce otrzymać przelew z kwotą dofinansowania.**

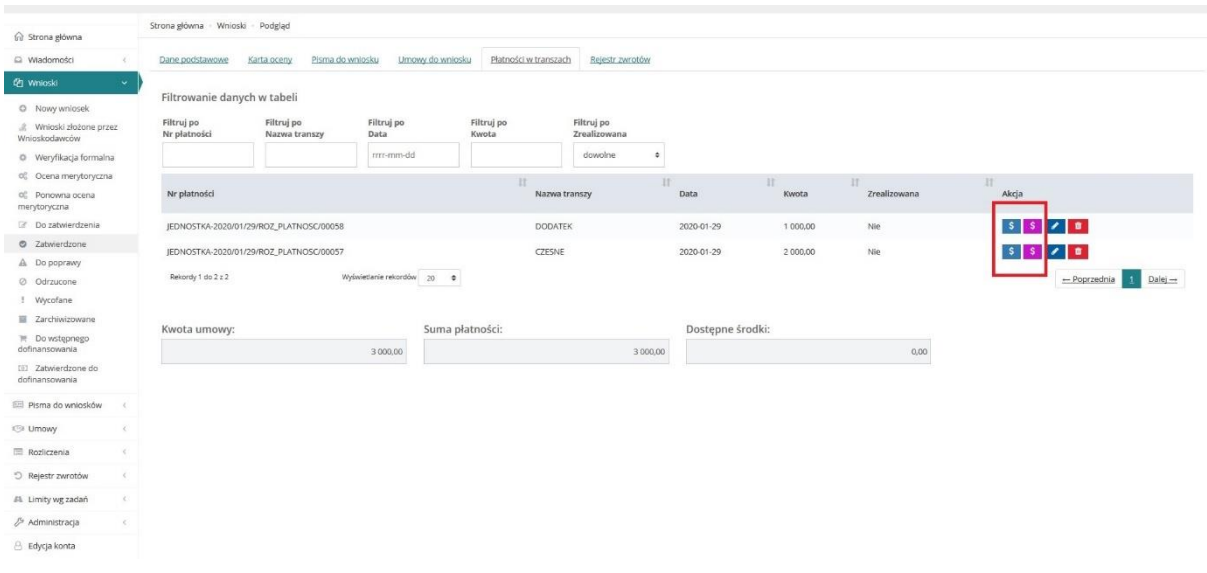

Pliki płatności dostępne są też w zakładce "Rejestr płatności" gdy jesteśmy zalogowani jako Realizator rozszerzony. W tej zakładce możemy pobrać plik przelewu lub druk przekazu.

Możemy również pobrać wiele plików przelewu poprzez przycisk "Pobierz paczkę przelewów" lub wiele druków przekazu poprzez "Pobierz druki przekazów".

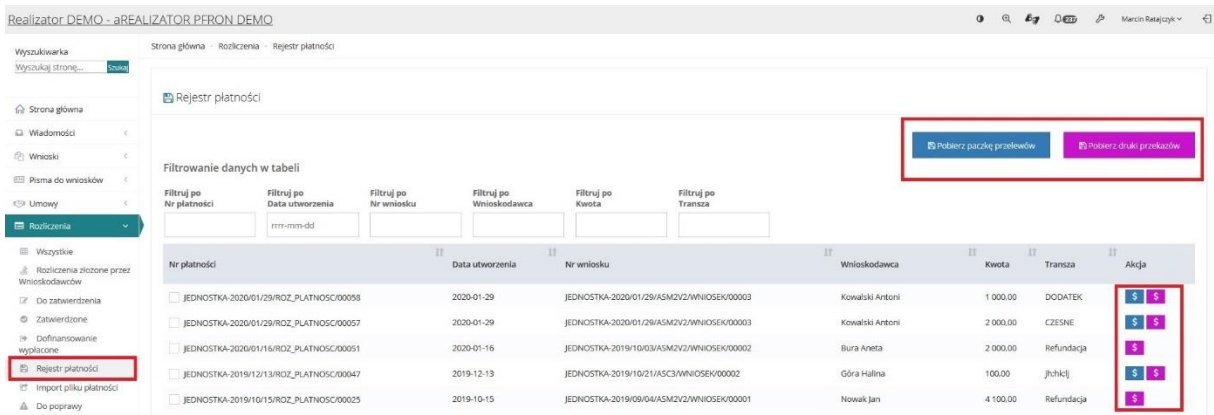

Złożenie rozliczenia umowy przez Beneficjenta bądź przez Realizatora w jego imieniu możliwe jest po odznaczeniu w systemie, że dana płatność za transzę została zrealizowana. Możliwe jest jednoczesne odznaczenie wszystkich zaplanowanych transz jako zrealizowane.

Aby odznaczyć transzę jako zrealizowana należy ją wyedytować poprzez przycisk ołówka.

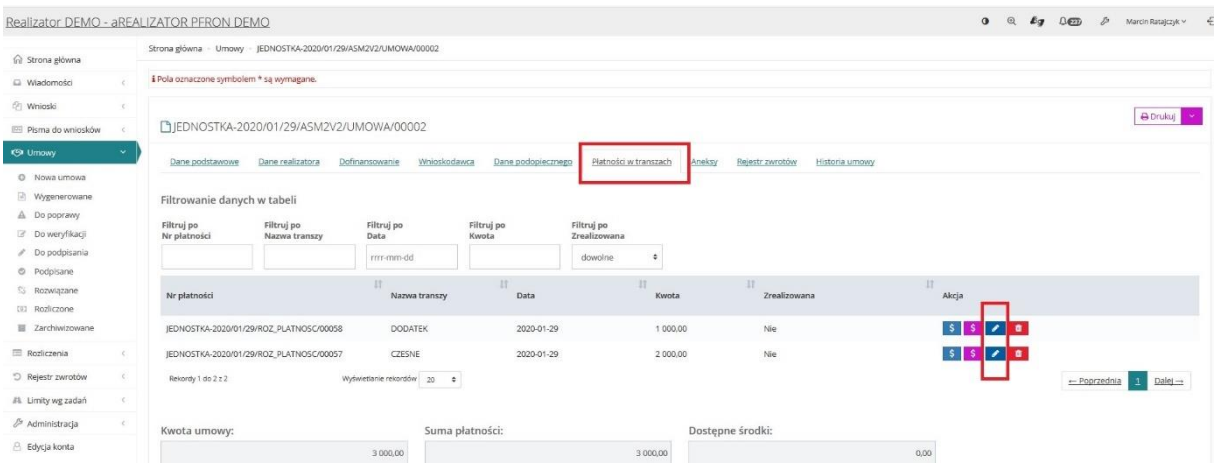

# Następnie w sekcji **"Płatność zrealizowana"** zaznaczyć checkbox **"Płatność zrealizowana"** i zatwierdzić przyciskiem "Zapisz".

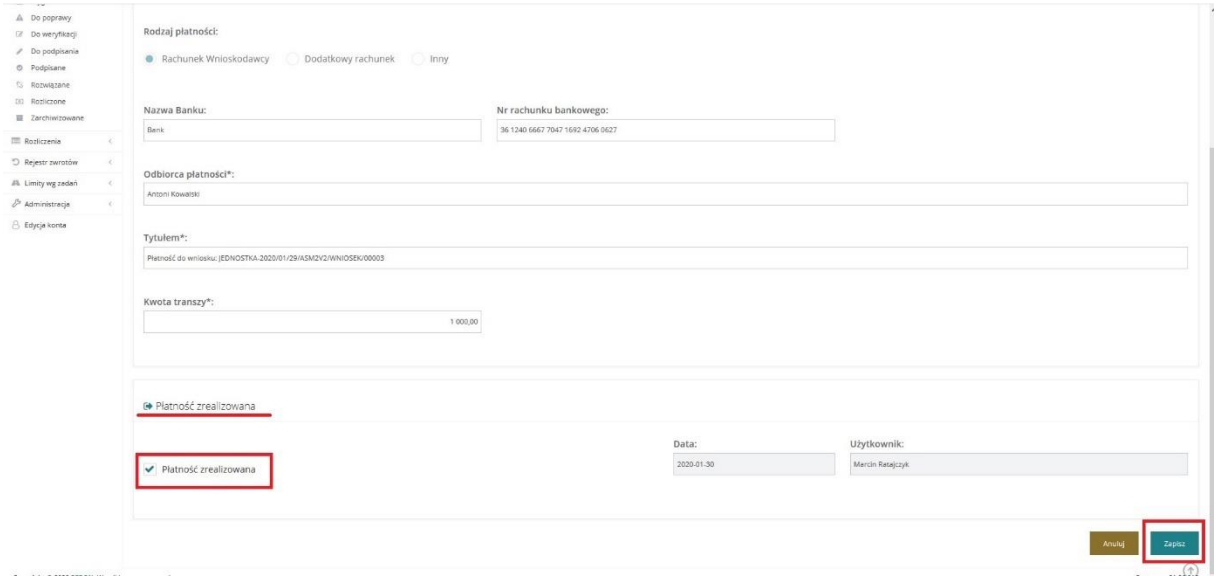

# System informuje, które transze są zrealizowane a które nie.

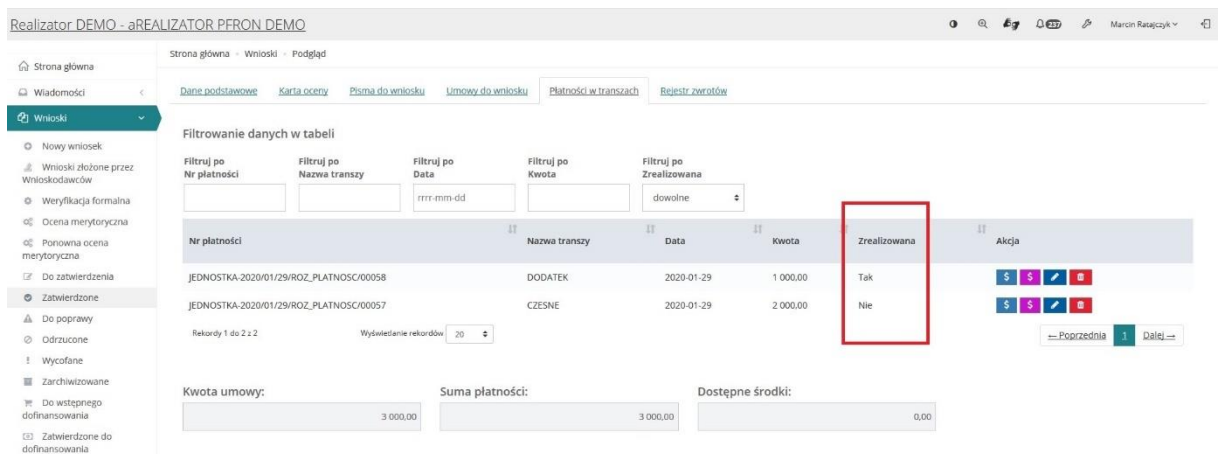

Aby złożyć rozliczenie w imieniu Wnioskodawcy należy być zalogowanym na roli Realizatora podstawowego.

Zmiana roli możliwa jest po "kliknięciu" we w własne imię i nazwisko i wybranie opcji "Zmień rolę".

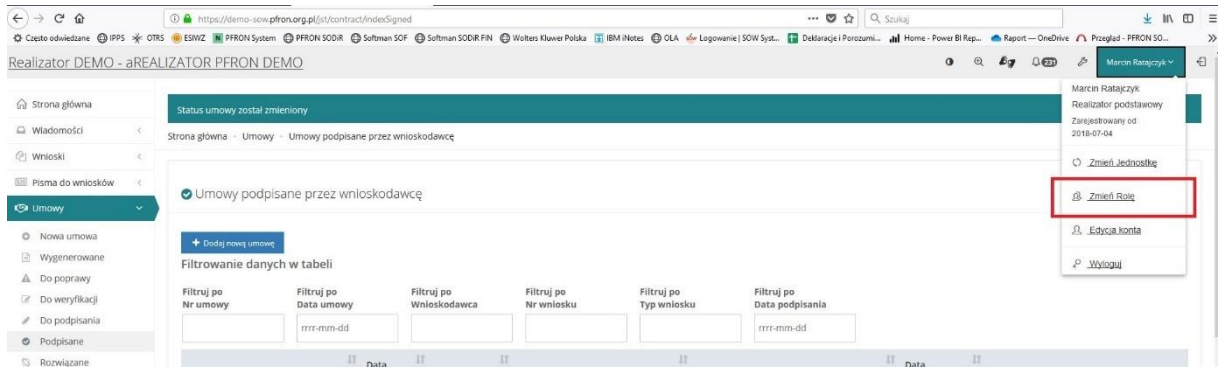

Następnie z lewego menu bocznego wybieramy zakładkę **Rozliczenia -> Nowy wniosek.**

Znajdujemy konto Wnioskodawcy po 3 danych – imię i nazwisko plus dodatkowa dana np. PESEL – i edytujemy je poprzez naciśnięcie strzałki.

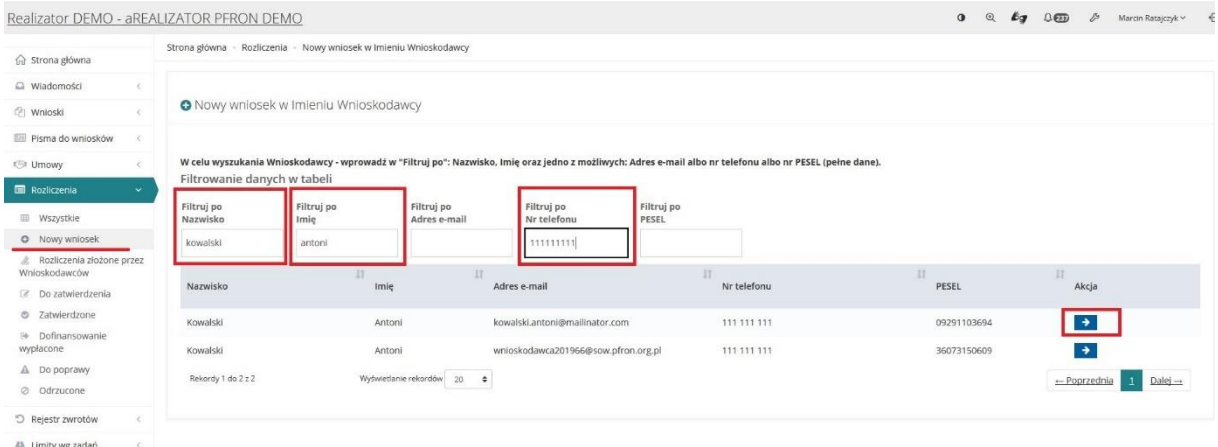

System przekieruje nas na nowy wniosek o rozliczenie.

Wybieramy do czego chcemy złożyć rozliczenie. Czy do umowy, czy do wniosku.

Następnie wybieramy właściwy dokument z listy rozwijanej i klikamy "Dalej".

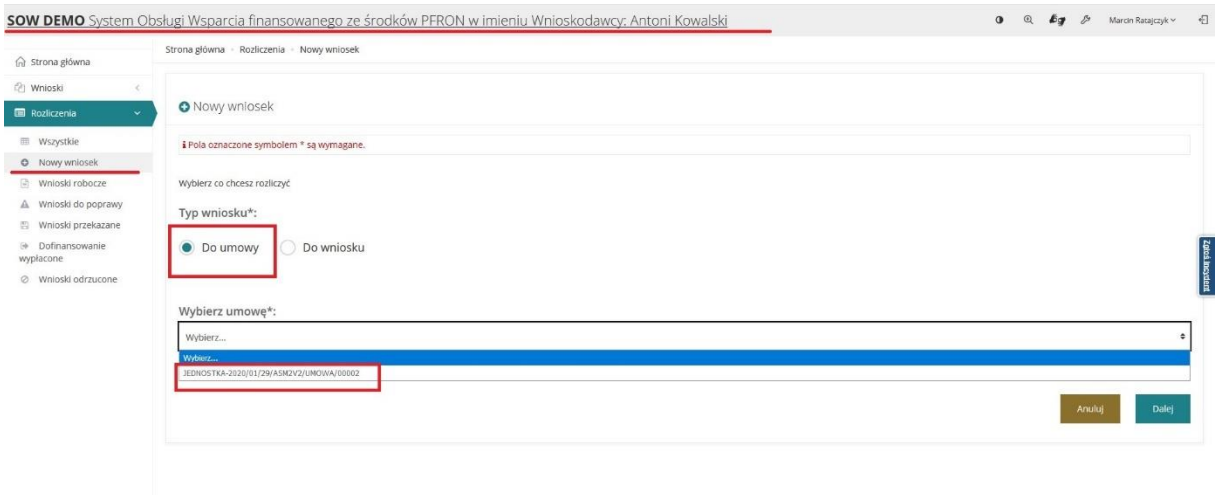

Wybieramy transzę, do której chcemy złożyć rozliczenie i klikamy **"Dalej".** Jeśli na wcześniejszym etapie odznaczyliśmy tylko jedną transzę jako zrealizowaną na liście znajdzie się tylko ta transza.

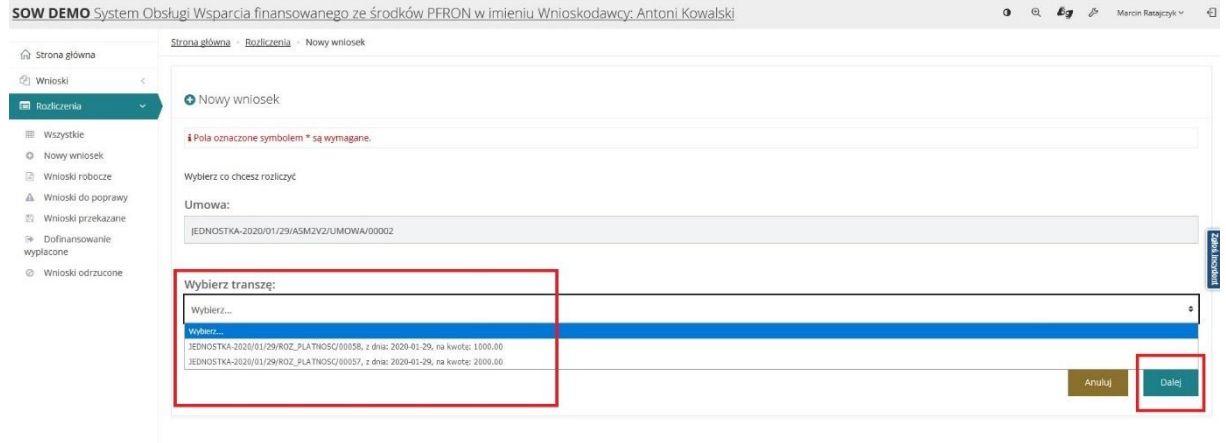

#### W kolejnym kroku wybieramy opcję "Nowy wniosek".

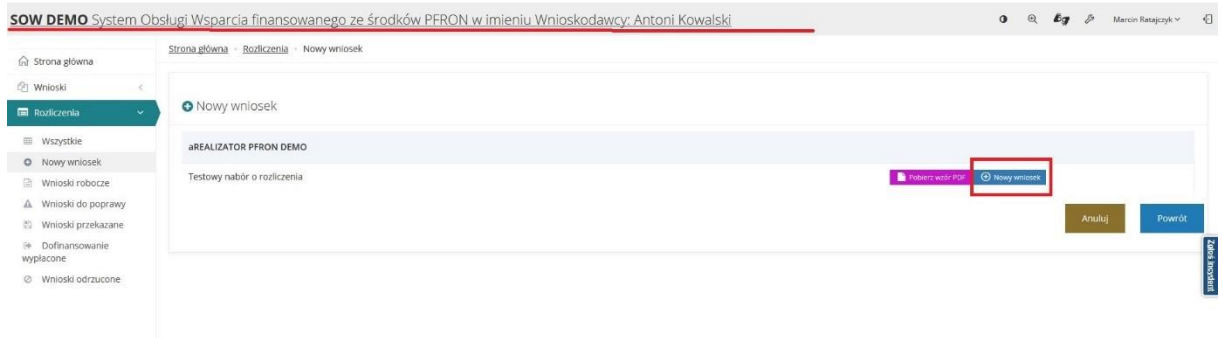

System przekieruje nas do sekcji "Dane podstawowe" nowego wniosku. Są to dane Beneficjenta automatycznie uzupełnione przez System z wniosku o dofinansowanie. Zatwierdzamy tą sekcję klawiszem "Sprawdź i zapisz". System sprawdzi poprawność wypełnionych danych i oznaczy sekcję jako sprawdzoną odpowiednim znacznikiem.

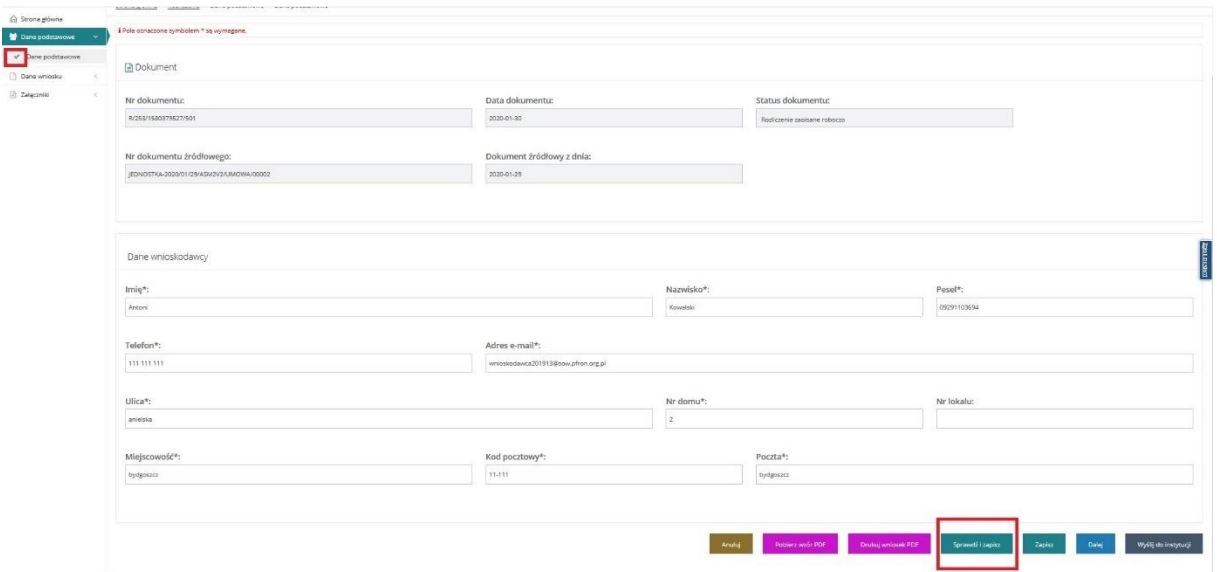

Następnie wybieramy sekcję "Dane wniosku". W tej sekcji będziemy dodawać zadanie oraz sposób jego realizacji.

Nowe zadanie dodajemy poprzez przycisk "Dodaj zadanie".

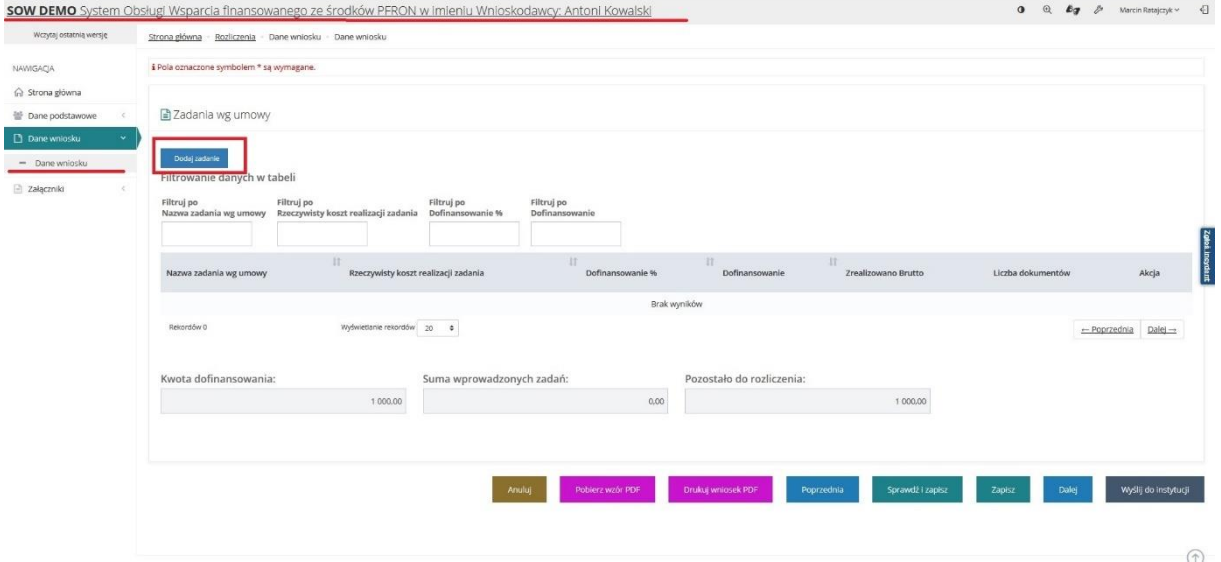

Następnie z listy rozwijanej wybieramy nazwę zadania według umowy.

W kolejnych krokach uzupełniamy pola "Rzeczywisty koszt realizacji zadania" (jest to koszt całkowity np. cała kwota z faktury) oraz "Dofinansowanie" (tu wpisujemy kwotę dofinansowania jaką przyznał nam realizator. Dla ułatwienia na czerwono podpowiada się kwota jaka pozostała do rozliczenia).

Zatwierdzamy klawiszem "Zapisz".

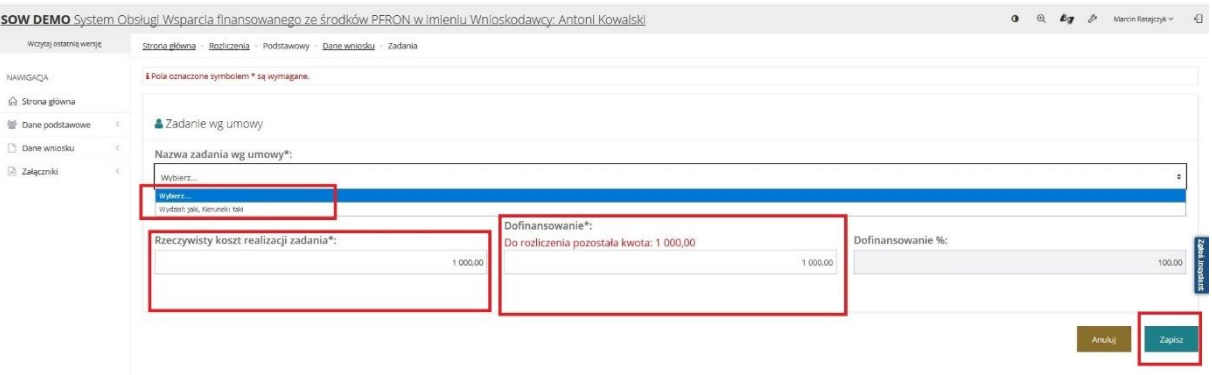

Następnie dodajemy realizację tego zadania poprzez naciśnięcie przycisku "Dodaj".

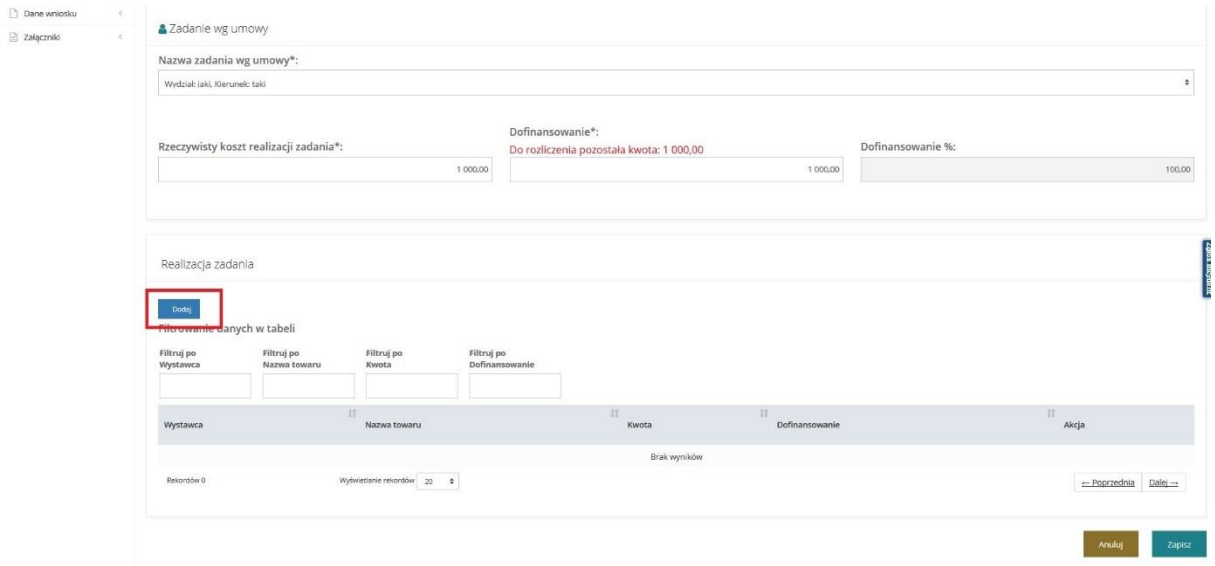

W tej sekcji określamy rodzaj dokumentu, na podstawie którego dokonujemy rozliczenia oraz w zależności od dokonanego wyboru uzupełniamy wszystkie wymagane pola oznaczone gwiazdką.

W polu **"Dofinansowanie"** podajemy kwotę przyznanego dofinansowania. Jest to kwota, którą podaliśmy na etapie dodawania nowego zadania.

Zatwierdzamy klawiszem "Zapisz".

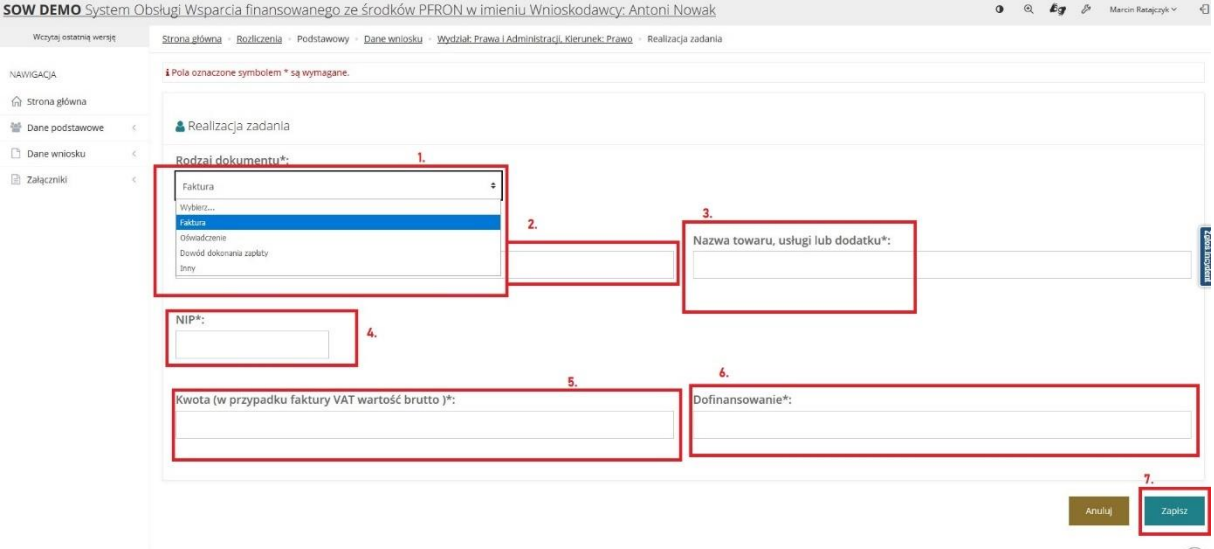

Następnie ponownie wybieramy sekcję "Dane wniosku" i zatwierdzamy ją klawiszem "Sprawdź **i zapisz".** System sprawdzi poprawność wypełnionych danych i oznaczy sekcję jako sprawdzoną odpowiednim znacznikiem.

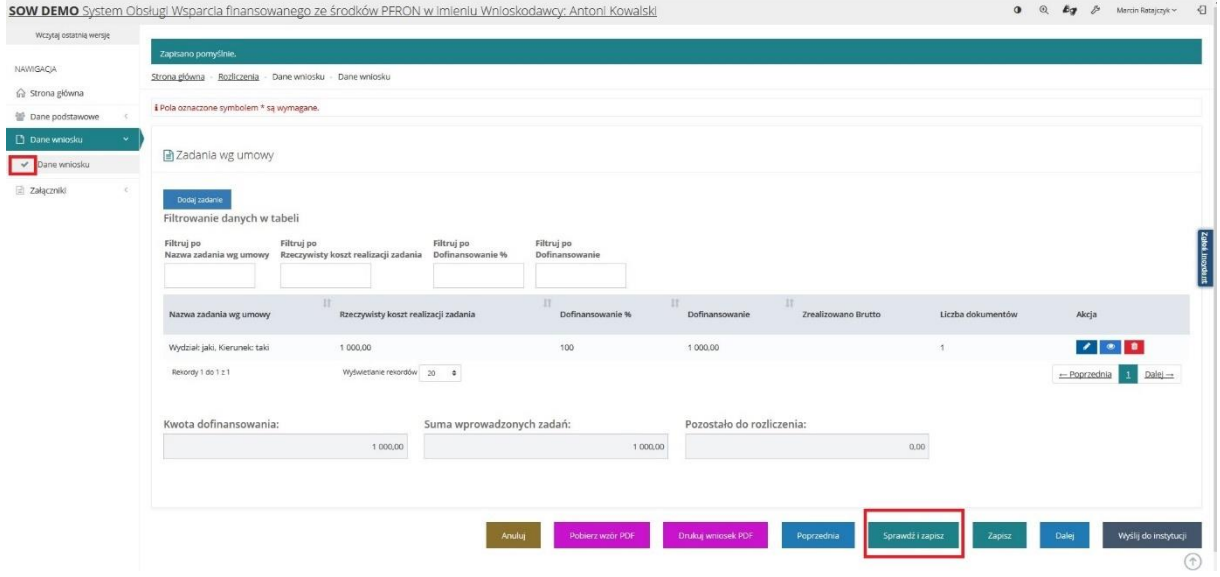

Teraz wybieramy sekcję "załączniki" i dodajemy pliki załączników w formacie .PDF lub .JPG (np. faktura).

Po dodaniu wszystkich załączników zatwierdzamy sekcję klawiszem "Sprawdź i zapisz". System sprawdzi poprawność wypełnionych danych i oznaczy sekcję jako sprawdzoną odpowiednim znacznikiem.

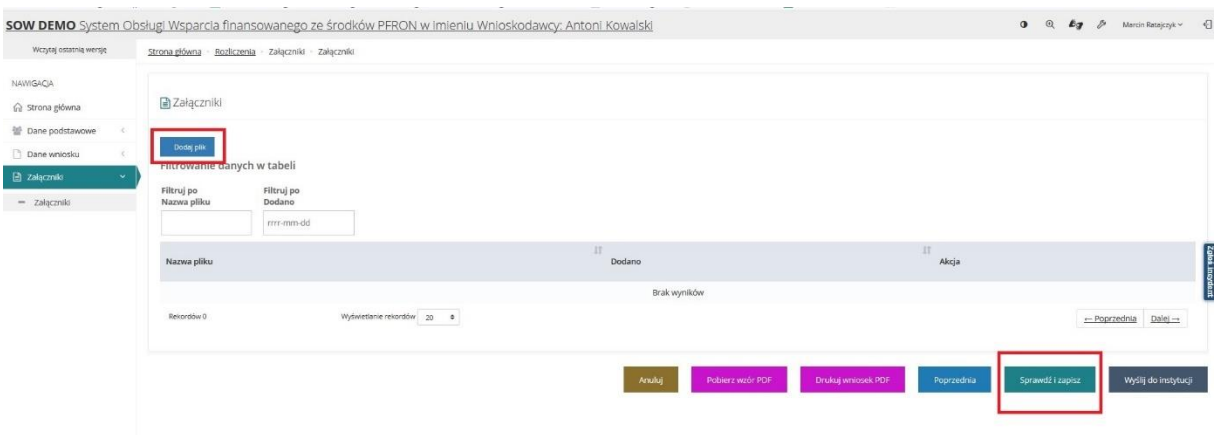

Po wypełnieniu całego wniosku o rozliczenie wybieramy opcję "Wyślij do instytucji" w celu przesłania rozliczenia.

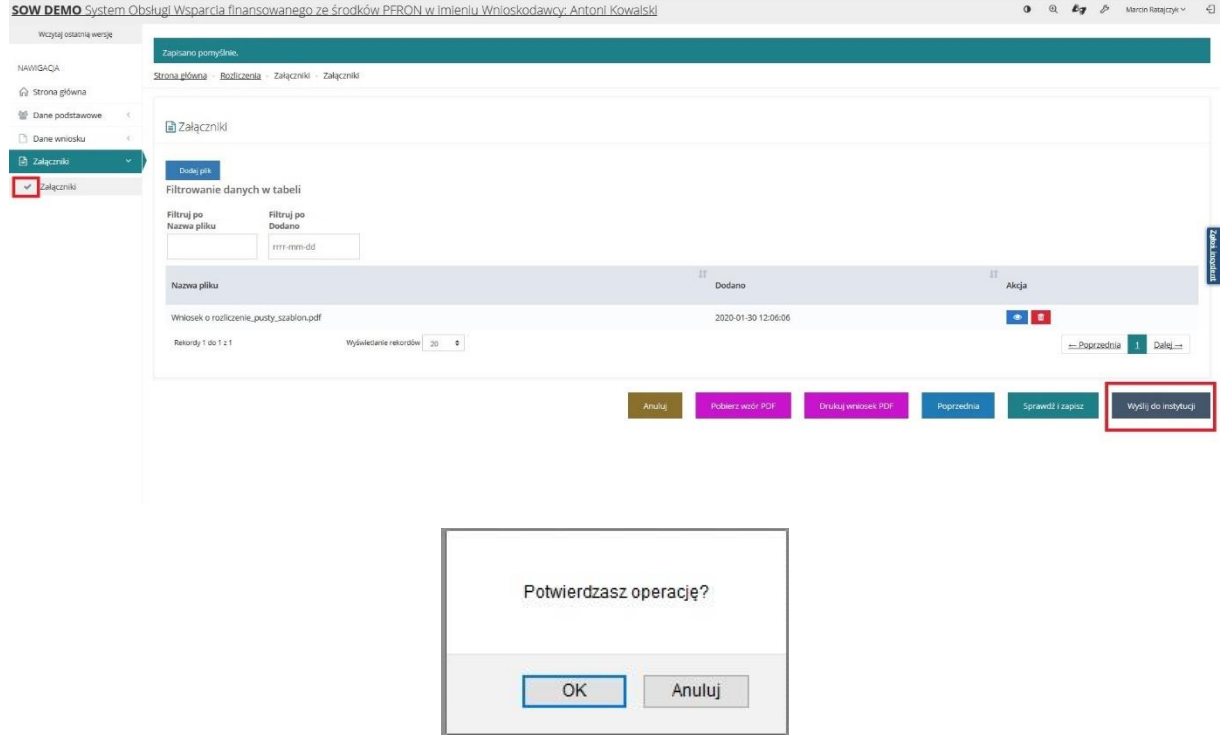

Potwierdzamy operację i wniosek o rozliczenie na koncie Wnioskodawcy przechodzi do sekcji "Wnioski **przekazane".**

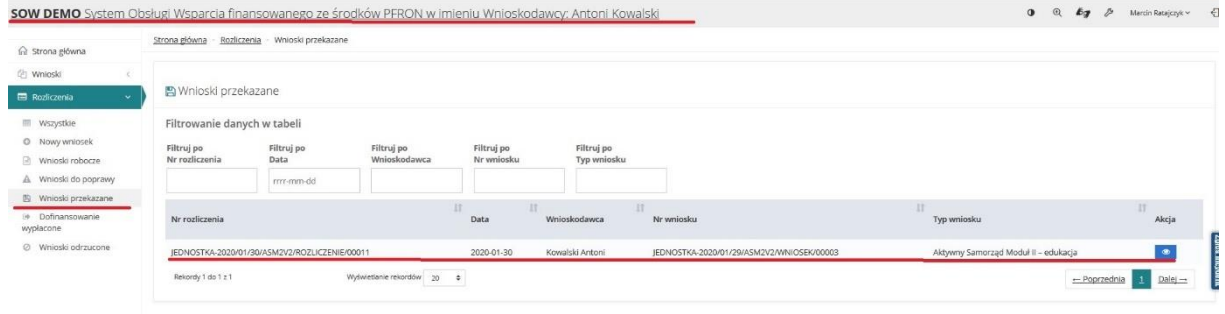

Wracamy na konto Jednostki w SOW. W tym celu klikamy w kluczyk i wybieramy moduł Realizatora.

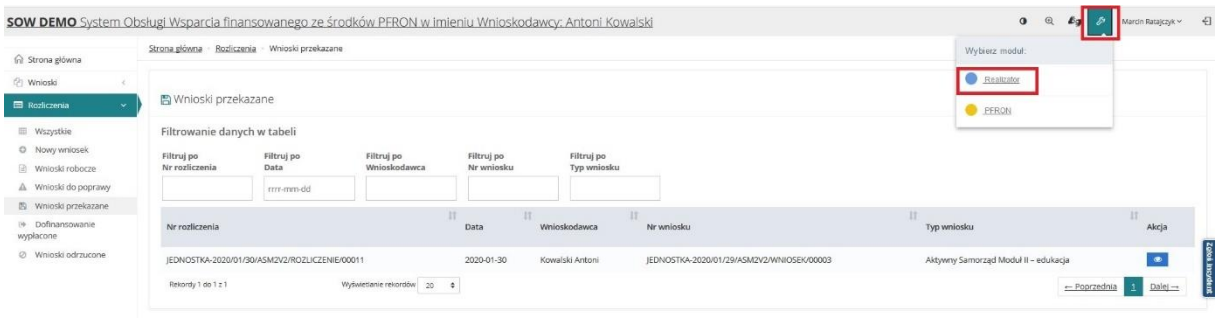

Następnie w lewym menu bocznym wybieramy sekcję "Rozliczenia" -> "Rozliczenia złożone przez **Wnioskodawców".**

Odszukujemy nasz wniosek i edytujemy go przyciskiem ołówka.

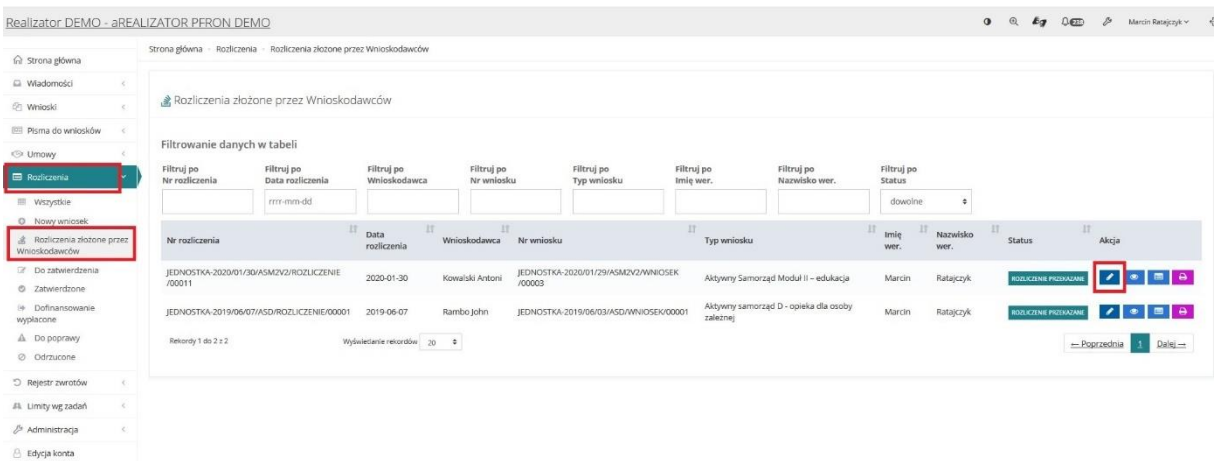

W sekcji "Do zatwierdzenia" wybieramy wynik oceny wniosku o rozliczenie, uzupełniamy uzasadnienie i przesyłamy wniosek do zatwierdzenia poprzez wybór przycisku "Zapisz".

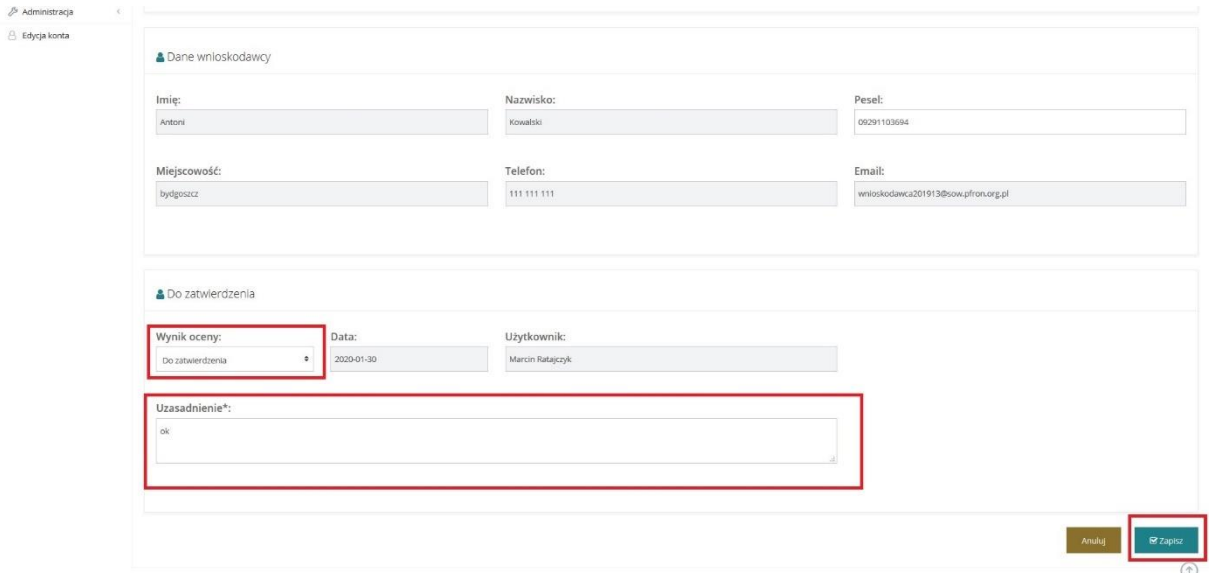

#### **Zatwierdzenia wniosku o rozliczenie dokonuje Realizator rozszerzony.**

Zmiana roli możliwa jest po "kliknięciu" we w własne imię i nazwisko i wybranie opcji "zmień rolę".

#### Wybieramy rolę **Realizatora rozszerzonego.**

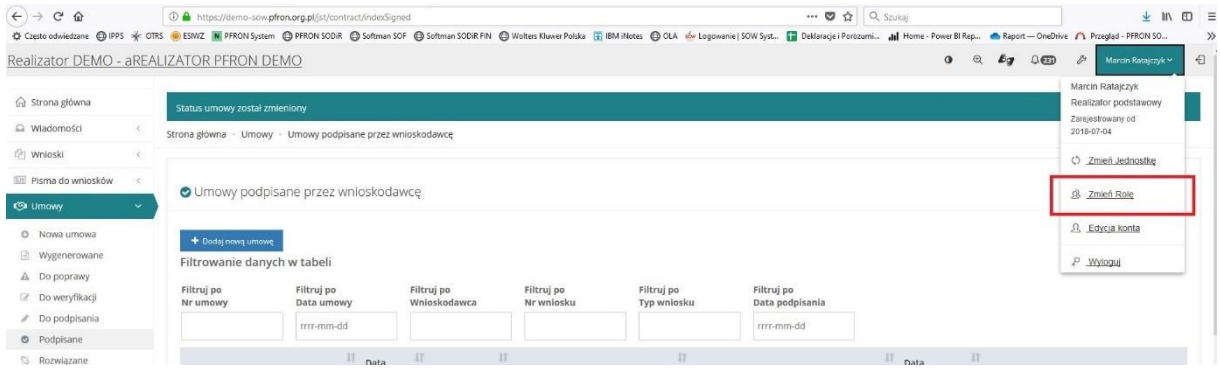

Następnie w lewym menu bocznym wybieramy sekcję "Rozliczenia" -> "Do zatwierdzenia".

#### Odszukujemy nasz wniosek i edytujemy go przyciskiem **ołówka.**

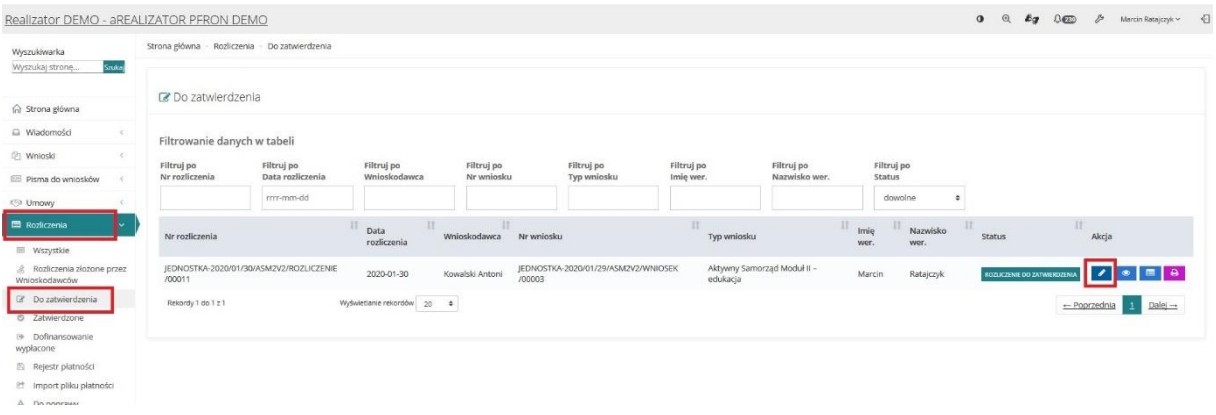

W sekcji "Zatwierdzenie" wybieramy opcję "Zatwierdzenie" a następnie uzupełniamy pole **"Uzasadnienie".**

## **UWAGA!**

W przypadku rozliczenia w transzach możemy od razu uzupełnić sekcję "**Dofinansowanie wypłacone"**, gdyż rozliczamy realizację dofinansowania, które już było wypłacone a realizacja płatności zaznaczona w poszczególnych transzach (w "Umowa" **->** "Płatności w transzach").

## Zatwierdzamy przyciskiem "Zapisz".

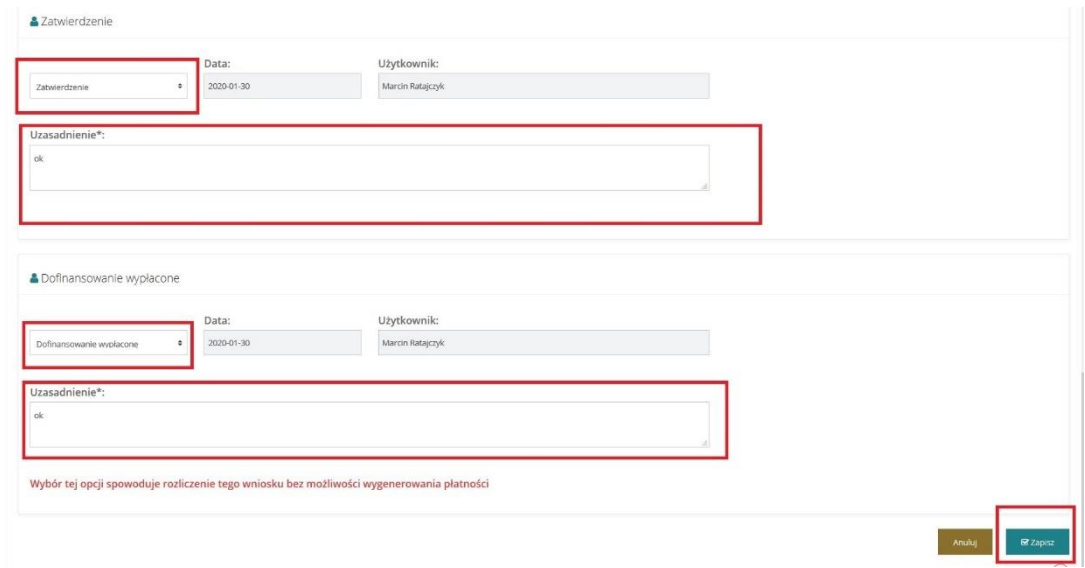

Rozliczenie automatycznie przesyłane jest do zakładki "Dofinansowanie wypłacone".

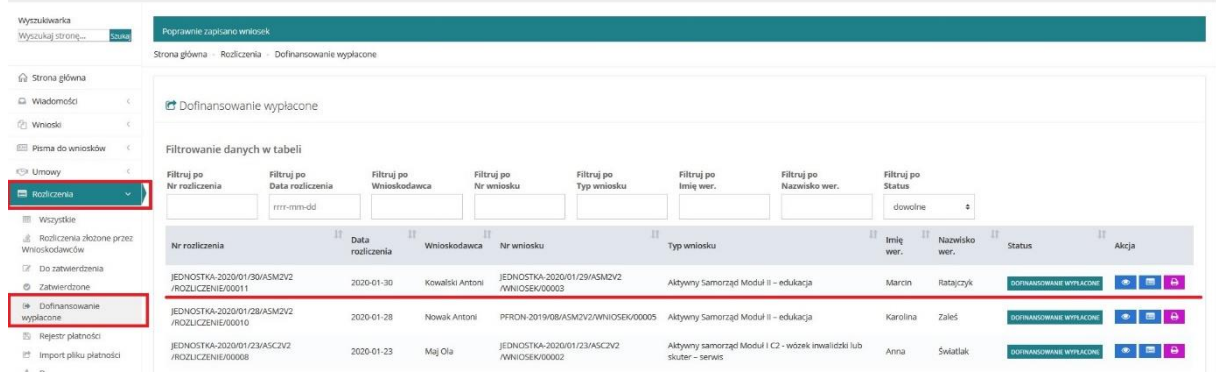

W analogiczny sposób rozliczamy wszystkie transze dla danej umowy.

#### **Po zrealizowaniu dofinansowania można dokonać rozliczenia umowy w Systemie.**

Rozliczenia umowy w Systemie SOW dokonuje Realizator rozszerzony. Zmiana roli możliwa jest po "kliknięciu" we w własne imię i nazwisko i wybranie opcji "zmień rolę".

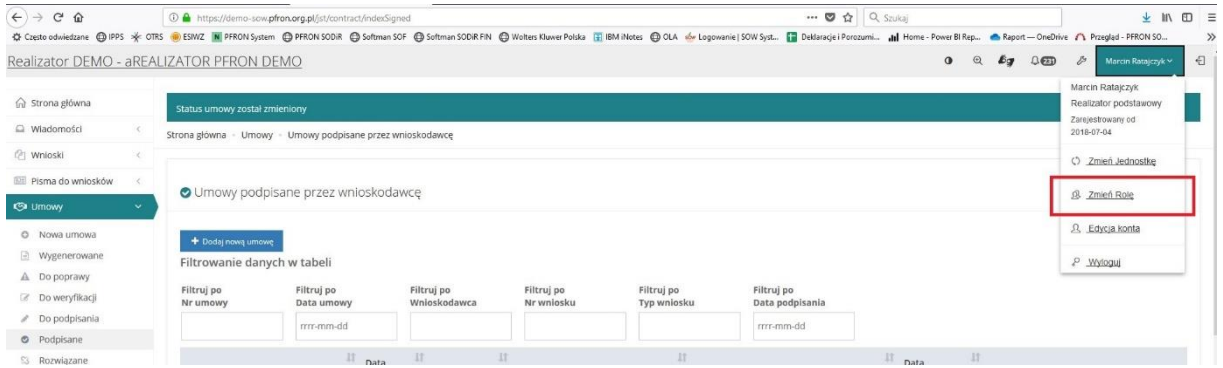

W tym celu wchodzimy w zakładkę "Umowy" -> "Podpisane" w lewym menu bocznym. Wybieramy właściwą umowę i edytujemy ją przyciskiem ołówka.

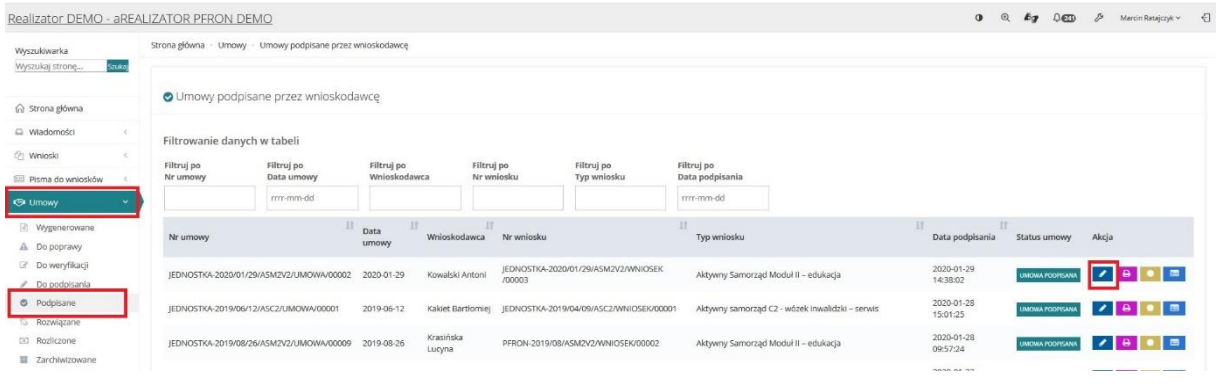

## Przewijamy na dół i wybieramy opcję "Rozlicz".

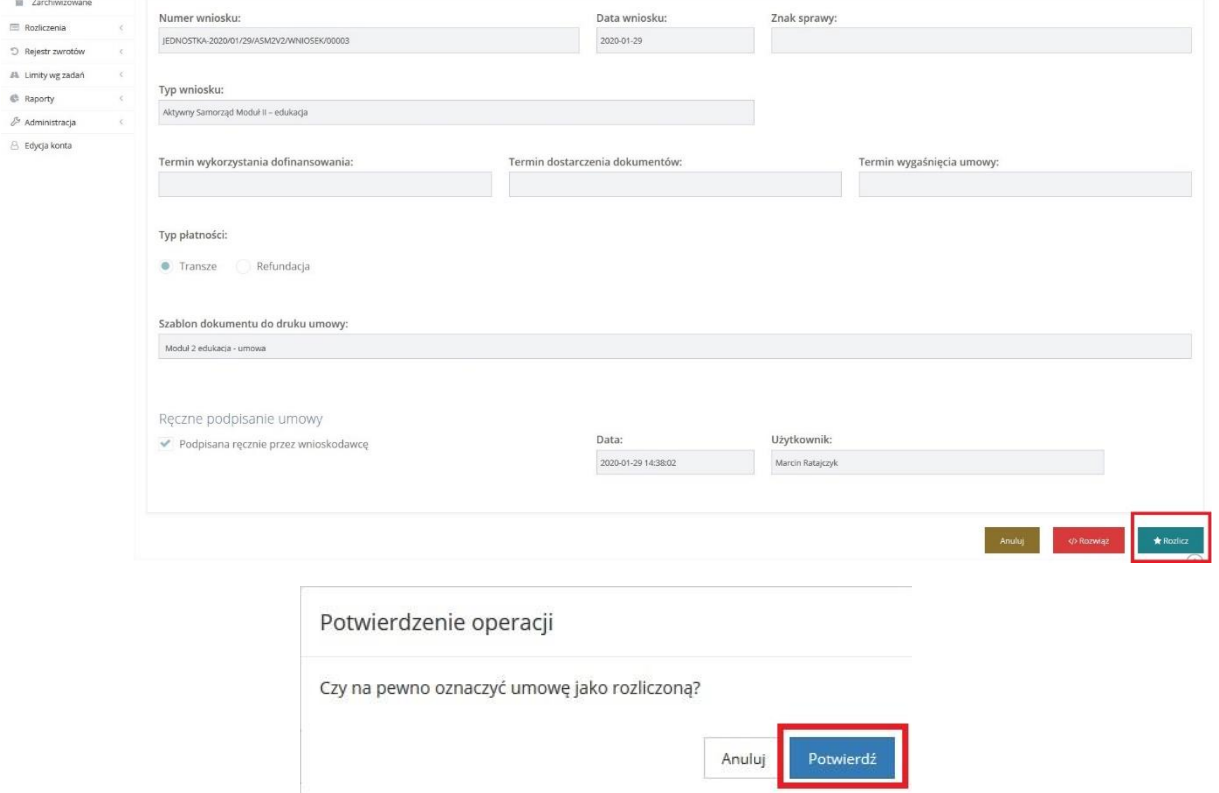

Umowa zostanie rozliczona i jej status zmieni się na "umowa rozliczona".

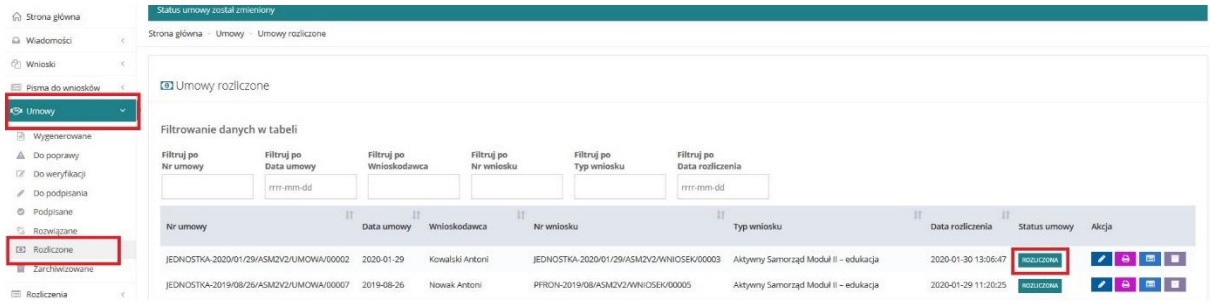